# IRONKEY User Guide

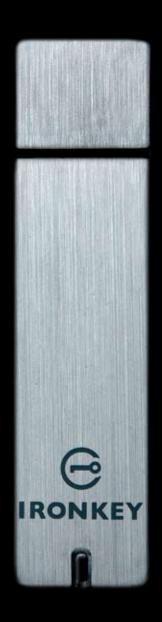

IronKey Personal Secure Flash Drive

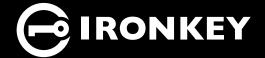

Thank you for your interest in IronKey.

IronKey is committed to creating and developing the best security technologies and making them simple-to-use, affordable, and available to everyone. Years of research and millions of dollars of development have gone into bringing this technology to you in the IronKey.

For a quick product overview, you can also view our online demos at https://www.ironkey.com/demo.

We are very open to user feedback and would greatly appreciate hearing about your comments, suggestions, and experiences with the IronKey.

Standard Feedback: feedback@ironkey.com

Anonymous Feedback: https://www.ironkey.com/feedback

User Forum: https://forum.ironkey.com

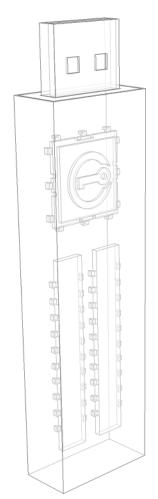

# **CONTENTS**

| What is it?                                         | 3  |
|-----------------------------------------------------|----|
| Meet the IronKey                                    | 3  |
| Core Features                                       | 3  |
| Device Diagrams                                     | 5  |
| Technical & Security Notes                          | 6  |
| IronKey Device Security                             | 6  |
| IronKey Services Security                           | 7  |
| How Does it Work?                                   | 9  |
| Product Walkthrough                                 | 9  |
| Initializing and Activating Your IronKey on Windows | 9  |
| Using the IronKey Unlocker on Windows               | 11 |
| Initializing Your IronKey on a Mac                  | 12 |
| Using the IronKey Unlocker on a Mac                 | 13 |
| Initializing Your IronKey on Linux                  | 13 |
| Using the IronKey Unlocker on Linux                 | 14 |
| Using the IronKey Control Panel                     | 16 |
| Using the IronKey Virtual Keyboard                  | 18 |
| Using the Onboard Firefox & Secure Sessions Service | 19 |
| Using the IronKey Password Manager                  | 21 |
| Using the Secure Backup Software                    | 23 |
| Importing a Digital Certificate into the IronKey    | 24 |
| Using my.ironkey.com                                | 26 |
| Using Your IronKey in Read-Only Mode                | 28 |
| Product Specifications                              | 29 |
| What's Next?                                        | 30 |
| Where can I go for more Information?                | 30 |
| Who is the IronKey Team?                            | 30 |
| Contact Information                                 | 31 |

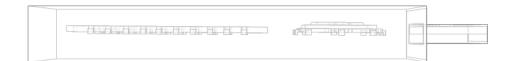

# What is it?

# Meet the IronKey

The IronKey Personal Secure Flash Drive, designed to be the world's most secure USB flash drive, protects your data, passwords, and Internet privacy with some of today's most advanced security technologies. Even if your IronKey is lost or stolen, your data remains protected and can even be restored to a new IronKey from an encrypted backup. While the underlying security technologies are complex, the IronKey is simple to use and you only need to remember a password to unlock it.

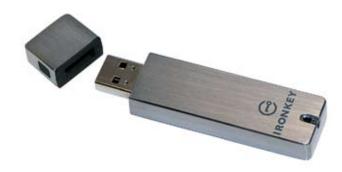

### Core Features

#### Hardware-Encrypted Flash Drive

Your IronKey can safely store 1, 2, 4 or 8 gigabytes of documents, applications, files and other data. The IronKey Cryptochip inside the IronKey protects your data to the same level as highly classified government information, and it cannot be disabled or accidently turned off.

#### **Self-Destruct Sequence**

If the IronKey Cryptochip detects any physical tampering by a thief or a hacker, it will self-destruct. Similarly, after 10 consecutive invalid password attempts your IronKey will self-destruct using flash-trash technology.

#### **Anti-Malware Autorun Protection**

Your IronKey helps protect you from many of the latest malware threats targeting USB flash drives. It will detect and prevent autorun execution of unapproved programs, and it can be unlocked in a Read-Only Mode.

#### **Portable Cross-Platform Data Access**

The IronKey Unlocker allows you to access your encrypted files on Windows 2000, XP, Vista, Mac OS X and numerous distributions of Linux.

#### **Simple Device Management**

Your IronKey includes the IronKey Control Panel, a central launchpad for launching your applications, editing your preferences, and safely locking your IronKey.

#### **Secure Data Recovery**

Securely back up the data on your IronKey using IronKey's Secure Backup software. It allows you to recover your data to a new IronKey in case your IronKey is ever lost, and even synchronize data between IronKeys.

#### **Stealth Browsing Technology**

Surf the Web safely and privately through almost any network, even across unsecured wireless hotspots, with IronKey's Secure Sessions Service. It can be easily toggled through the onboard Mozilla Firefox web browser.

#### **Self-Learning Password Management**

Securely store and back up all your online passwords as you go with the IronKey Password Manager. It allows you to automatically log into your online accounts to avoid keylogging spyware and phishing attacks.

#### Online my.ironkey.com Account

You can manage all of your IronKeys online at https://my.ironkey.com, a secure website that requires two-factor authentication to access it. Here you can recover forgotten passwords, disable device services, and more.

#### **Online Security Vault**

If your IronKey is ever lost or stolen, you can easily restore your online passwords from an encrypted online backup.

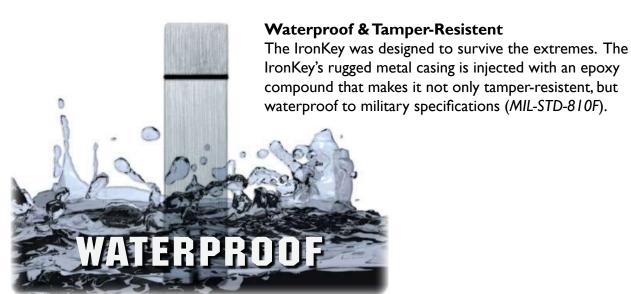

# Device Diagrams

The IronKey has been designed from the ground up with security in mind. A combination of advanced security technologies are used to ensure maximum protection of your data. Additionally, the IronKey has been designed to be physically secure, to prevent hardware-level attacks and tampering, as well as to make the device rugged and long-lasting. You can rest assured that your data is secured when you carry an IronKey.

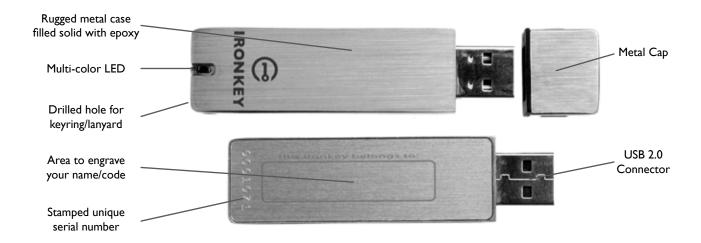

This IronKey Cryptochip is hardened against physical attacks such as power attacks and bus sniffing. It is physically impossible to tamper with its protected data or reset the password counter. If the Cryptochip detects a physical attack from a hacker, it will destroy the encryption keys, making the stored encrypted files inaccessible.

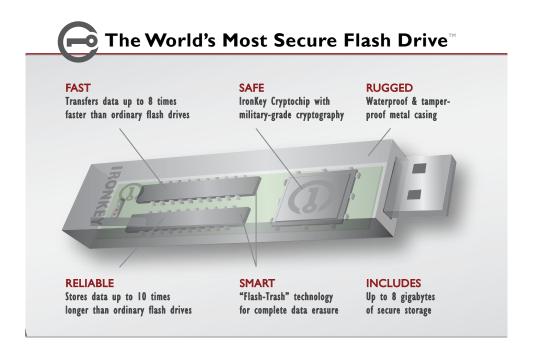

# Technical & Security Notes

We are endeavoring to be very open about the security architecture and technology that we use in designing and building the IronKey devices and online services. There is no hocus-pocus or handwaving here. We use established cryptographic algorithms, we develop threat models, and we perform security analyses (internal and third party) of our systems all the way through design, development and deployment. Your IronKey is FIPS 140-2 Level 2 validated (Certificate #938).

#### **IRONKEY DEVICE SECURITY**

#### **Data Encryption Keys**

- >> AES keys generated by onboard Random Number Generator (FIPS 186-2)
- >> AES keys generated by user at initialization time and encrypted
- >> AES keys never leave the hardware and are not stored in NAND flash

#### **Self-Destruct Data Protection**

- >> Secure volume does not mount until password is verified in hardware
- >>> Password try-counter implemented in tamper-resistent hardware
- >> Once password try-count is exceeded, all data is erased by hardware

#### **Additional Security Features**

- >> USB command channel encryption to protect device communications
- >> Firmware and software securely updateable over the Internet
- Updates verified by digital signatures in hardware

#### **Physically Secure**

- >> Solid, rugged metal case
- >>> Encryption keys stored in the tamper-resistent IronKey Cryptochip
- All chips are protected by epoxy-based potting compound
- Exceeds military waterproof standards (MIL-STD-810F)

#### **Device Password Protection**

The device password is hashed using salted SHA-256 before being transmitted to the IronKey Secure Flash Drive over a secure and unique USB channel. It is stored in an extremely inaccessible location in the protected hardware. The hashed password is validated in hardware (there is no "get-Password" function that can retrieve the hashed password), and only after the password is validated is the AES encryption key unlocked. The password try-counter is also implemented in hardware to prevent memory rewind attacks. Typing your password incorrectly too many times initiates a patent-pending "flash-trash" self-destruct sequence, which is run in hardware rather than using software, ensuring the ultimate protection for your data.

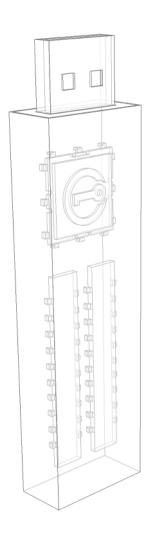

#### **Password Manager Protection**

The IronKey Password Manager and *my.ironkey.com* work together, giving you the ability to back up your online passwords to your Online Security Vault at *my.ironkey.com*. First, you must unlock your IronKey device, which requires two-factor authentication. Your passwords are securely stored in a hidden hardware-encrypted area inside the device (not in the file system), being first locally encrypted with 256-bit AES, using randomly generated keys encrypted with a SHA-256 hash of your device password. All of this data is then doubly encrypted with 128-bit AES hardware encryption. This is the strongest password protection we have ever seen in the industry.

When you back up your passwords online, IronKey performs a complicated public key cryptography handshake with IronKey's services using RSA 2048-bit keys. After successful authentication, your encrypted block of password data is securely transmitted over SSL to your encrypted Online Security Vault within one of our highly-secure data facilities.

#### **IRONKEY SERVICES SECURITY**

#### **Secure Facilities**

IronKey hosts its online services at state-of-the-art third-party data center facilities. Physical access to the IronKey systems requires multiple levels of authentication, including but not limited to hand geometry biometric readers, "man trap" entry, government-issued photo ID verifications and individual access credentials. Each data center facility is equipped with numerous surveillance cameras, motion detectors, and a sophisticated alarm system. The IronKey infrastructure resides in a secured cage. The entire facility is monitored by dedicated on-site security personnel on a 24x7 basis.

#### **Secure Environments & Policies**

Logical access to the IronKey environments is controlled by multiple layers of network technologies such as firewalls, routers, intrusion prevention systems and application security appliances. For additional protection, IronKey partitions its online services and backend applications into different network segments with independent security rules and policies.

#### **Secure Communications & Data at Rest**

When users access IronKey web sites and services, all information is exchanged over an encrypted channel. This is accomplished through Secure Socket Layer (SSL) and by utilizing VeriSign Secure Site and VeriSign Secure Site Pro certificates. To ensure additional security for its services, IronKey qualified for and is using Extended Validation SSL. The IronKey applications encrypt all sensitive data prior to transmitting it within the IronKey network and storing in databases.

#### Secure Sessions: Making Tor Faster and More Secure

IronKey maintains a secure, private Tor network with its own, high-performance servers (separate from the public Tor network). This improves the overall security in at least two ways:

- Since IronKey controls the "exit-node" in your encrypted Tor circuit, we can ensure that no one is injecting unwanted or malicious content into your online communications, such as advertisements or spyware. You are not assured this level of security with other publicly-run exit-nodes.
- IronKey can also make sure that no exit-node is redirecting your web traffic by providing addition DNS protections. This anti-pharming measure can also help mitigate phishing attacks and other online threats.

Find lots more technical information at https://learn.ironkey.com.

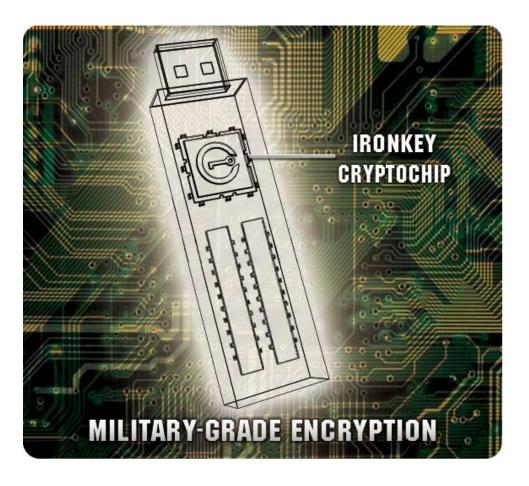

# How does it work?

# Product Walkthrough

Your IronKey Personal Secure Flash Drive consists of the following components:

- >> IronKey Unlocker (Windows, Mac and Linux)
- >> IronKey Control Panel (Windows only)
- >> IronKey Virtual Keyboard (Windows only)
- >> Mozilla Firefox & IronKey's Secure Sessions Service (Windows only)
- >> IronKey Password Manager (Windows XP & Vista only)
- >> IronKey Secure Backup (Windows only)
- >> my.ironkey.com (Windows only)

#### **Standard Usage Requires:**

- >> Windows 2000 (SP4), XP (SP2), Vista, Mac OS X (10.4+) or Linux (2.6+) computer
- A USB 2.0 port for high-speed data transfer
- >> An email address and Internet connection for the online services

#### INITIALIZING & ACTIVATING YOUR IRONKEY ON WINDOWS

When you open the package, you will find one IronKey Secure Flash Drive, one lanyard, and a Quick Start Guide. Below is a brief description of the standard way of setting up an IronKey:

|   | Step                                                    | Description                                                                                                    |
|---|---------------------------------------------------------|----------------------------------------------------------------------------------------------------|
| I | Plug the IronKey into your Windows computer's USB port. | Your IronKey can be initialized on a Windows 2000, XP or Vista computer (see Mac and Linux instructions below). To use the full speed of the IronKey, plug it into a USB 2.0 port.                                                      |
| 2 | The "Initialize Your IronKey" screen will appear.       | The IronKey autoruns as a virtual CD-ROM.  This screen may not appear if your computer does not allow devices to auto-run. You can start it manually by double-clicking on the IronKey icon in "My Computer" and running "IronKey.exe". |

| 3 | Create a device password and a nickname for your IronKey.  Back up your password to your | Since you can have multiple IronKeys associated with one IronKey account, the nickname helps you distinguish between different IronKey devices.  Your password is case-sensitive and must be at least 4 characters in length. The threat of brute-force password attacks is removed by the IronKey's self-destruct feature.  You have the option to back up your password online |
|---|------------------------------------------------------------------------------------------|----------------------------------------------------------------------------------------------------|
|   | online IronKey account  ☑ Backup my password online in case I forget it.                 | to your <i>my.ironkey.com</i> account. That way, if you ever forget your password, you can safely log into https://my.ironkey.com and recover it.                                                                                                    |
| 5 | Agree to the License Agreements                                                          | A screen with IronKey's End-User License Agreement will appear. This can also be found online at:  https://www.ironkey.com/terms                                                                                                    |
| 6 | The IronKey will initialize.                                                             | During this process, it will generate the AES encryption keys, create the file system for the secure volume, and copy over secure applications and files to the secure volume.                                                                                                    |
| 7 | Activate your my.ironkey.com account.                                                    | my.ironkey.com is a secure site where you can manage your IronKey account and devices. Accessing my.ironkey.com requires two-factor authentication (your IronKey and your password).                                                                                                    |
| 8 | Follow the onscreen directions to setup your my.ironkey.com account.                     | You will create a unique username and password, confirm your email address for out-of-band authentication, and answer Secret Questions for supplemental authentication.  You will also select a Secret Image that you will see whenever you log in, as well as a Secret Phrase that is used as an anti-phishing measure when communicating with you via email.                   |
| 9 | Respond to the confirmation email by entering in the activation code on the website.     | IronKey must verify your email address because it uses it to help you reset your account password, unlock your <i>my.ironkey.com</i> account, and to notify you about account security alerts.                                                                                                    |

At this point, your IronKey is ready to protect your data, identity, and online privacy.

#### USING THE IRONKEY UNLOCKER ON WINDOWS

The IronKey Unlocker allows you to securely access your files on multiple operating systems. It prompts you for your password, securely validates it, and then mounts your secure volume where all of your files are stored on the IronKey.

Here is how to unlock your IronKey on Windows 2000 (SP4), XP (SP2), and Vista:

#### Step

#### **Description**

Plug in your IronKey and unlock it with your password.

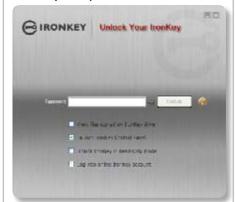

When you plug your IronKey in, the "Unlock Your IronKey" window appears (if it does not, you can go to "My Computer" and double-click on the IronKey drive).

Entering your password correctly (which is verified in hardware) will mount your secure volume with all your secure applications and files.

Entering the wrong password 10 consecutive times will permanently erase all of your data. After every three attempts, you must unplug and reinsert the IronKey.

2 Choose which action to take when you unlock it.

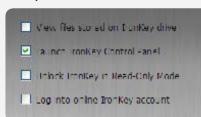

By selecting the corresponding checkboxes before unlocking your IronKey, you can view your secure files, launch the IronKey Control Panel, unlock the IronKey in a Read-Only Mode where files cannot be edited, and/or securely log into your *my.ironkey.com* account.

Your selection of these checkboxes will be stored as the default for the next time you plug your device in.

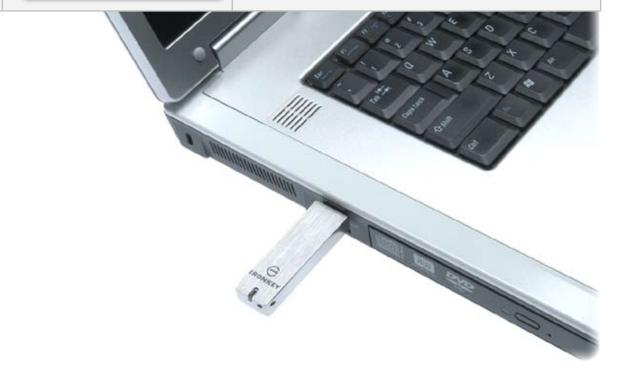

#### INITIALIZING YOUR IRONKEY ON A MAC

If you prefer to use a Mac, you can choose to initialize your IronKey on a Mac OS X computer:

| I | Plug the IronKey into your computer's USB port.                                                                                                    | Your IronKey will run on Mac OS X (10.4 or 10.5), PowerPC or Intel computers. It can also be setup and used on Windows and Linux.                                |
|---|----------------------------------------------------------------------------------------------------|----------------------------------------------------------------------------------------------------|
|   |                                                                                                    | To use the full speed of the IronKey, plug it into a USB 2.0 port.                                                                                               |
| 2 | Launch the IronKey Unlocker.                                                                                                    | The IronKey has a virtual CD-ROM.                                                                                                    |
|   | The "Initialize Your IronKey" screen will appear.    Confirm Password:   Initialize Your IronKey   Initialize   Initialize | You must start the IronKey Unlocker manually by going to "IronKey:Mac:IronKey Unlocker" and double-clicking on the IronKey icon.                                 |
| 3 | Create your device password and a nickname for your IronKey.                                                                                                    | Your password is case-sensitive and must be 4 or more characters long. The threat of brute-force password attacks is removed by IronKey's self-destruct feature. |
| 4 | Agree to the License Agreement    Control Do. Old Topes of the Agreement                                                                                                    | A screen with IronKey's End-User License Agreement will appear. This can also be found online at:  https://www.ironkey.com/terms                                 |
| 5 | The IronKey will initialize.    Continue   Continue   C | During this process, it will generate the AES encryption key, and create the file system for the secure volume.  This process may take a minute.                 |

Your IronKey is now ready for use.

#### **USING THE IRONKEY UNLOCKER ON A MAC**

The IronKey Unlocker for Mac will allow you to access your files and change your device password on a Mac. You can use the other IronKey applications and services on a Windows computer.

|   | Step                                                   | Description                                                                                                    |
|---|--------------------------------------------------------|----------------------------------------------------------------------------------------------------|
| I | Plug in your IronKey and unlock it with your password. | When you plug in your IronKey, go to "IronKey:Mac: IronKey Unlocker" and double-click on the IronKey                                                      |
|   | ☐ IRONKEY Unlock Your IronKey                          | icon.                                                                                                    |
|   | Password: (                                            | Entering your password correctly (which is verified in hardware) will mount your secure volume with all your secure files.                                |
|   | ( Unlock )  ✓ View files stored on IronKey Drive       | ,                                                                                                    |
|   | ☑ Unlock IronKey in Read-Only Mode                     | Entering the wrong password too many times will permanently erase all of your data. After every three attempts, you must unplug and reinsert the IronKey. |
| 2 | Choose which action to take when you unlock it.        | By selecting the corresponding checkbox before unlocking your IronKey, you can view your secure files.                                                    |
| 3 | Locking & unplugging the IronKey                       | Clicking "Lock Drive" will exit open IronKey applica-                                                                                                    |
|   | GIRONKEY Lock Your IronKey                             | tions and lock the device. It is then safe to unplug it from your computer.                                                                               |
|   | Change Password                                        |                                                                                                    |

#### INITIALIZING YOUR IRONKEY ON LINUX

If you prefer to use a Linux computer, you can choose to initialize your IronKey on Linux:

|   | Step                                                    | Description                                                                                                    |
|---|---------------------------------------------------------|----------------------------------------------------------------------------------------------------|
| I | Plug it into your computer's USB port                   | Your IronKey can be initialized on Linux 2.6+ (x86 systems only). It can also be setup and used on Windows and a Mac.  To use the full speed of the IronKey, plug it into a USB 2.0 port. |
| 2 | Run the ironkey program from the IronKey's linux folder | The IronKey has a virtual CD-ROM.                                                                                                    |
|   |                                                         | You must start the IronKey Unlocker manually by going                                                                                                    |
|   |                                                         | to linux folder and running ironkey                                                                                                    |

| 3 | Create a device password and a nickname for your IronKey. | Since you can have multiple IronKeys, the nickname helps you distinguish between different IronKey devices.                                                           |
|---|-----------------------------------------------------------|----------------------------------------------------------------------------------------------------|
|   |                                                           | Your password is case-sensitive and must be at least 4 characters long. The threat of brute-force password attacks is removed by the IronKey's self-destruct feature. |
| 4 | Agree to the license agreement                            | IronKey's End-User License Agreement will appear. This can also be found online at:  https://www.ironkey.com/terms                                                    |
| 5 | The IronKey will initialize.                              | During this process, it will generate the AES encryption key, and create the file system for the secure volume.                                                       |
|   |                                                           | This process may take a minute.                                                                                                    |

Your IronKey is now ready for use.

#### **USING THE IRONKEY UNLOCKER ON LINUX**

The IronKey Unlocker for Linux will allow you to access your files and change your device password on Linux, allowing you to securely transfer files from and between Windows, Mac, and Linux computers. You can use the other IronKey applications and services on a Windows computer.

Depending on your Linux distribution, you may need root privileges to use the program 'iron-key' found in the Linux folder of the mounted virtual CD-ROM. If you have only one IronKey attached to the system, simply run the program from a command shell with no arguments (e.g. <code>ironkey</code>). If you have multiple IronKeys, you will have to specify the device name of the one you wish to unlock.

Note that 'ironkey' only unlocks the secure volume; it must then be mounted. Many modern Linux distributions will do this automatically; if not, run the mount program from the command line, using the device name printed by ironkey.

ironkey may also be used to change the password or to lock the device. Use:

```
ironkey --changepwd [devicename]
```

to change the password of the IronKey named "devicename". Similarly, use:

```
ironkey --lock [devicename]
```

to lock the IronKey named "devicename", and:

```
ironkey --read-only
```

to unlock the IronKey in Read-Only Mode.

Note that simply unmounting the device will not automatically lock the secure volume. To lock the device you will have to either unmount and physically remove (unplug) it, or else run:

```
ironkey --lock
```

#### Please note the following important details for using your IronKey on Linux:

#### I. Kernel Version must be 2.6 or higher

If you compile your own kernel, you must include the following in it:

- >> DeviceDrivers->SCSIDeviceSupport-><\*>SCSICDROMSupport
- >> DeviceDrivers-><\*> Support for Host-side USB
- >> DeviceDrivers-><\*> USB device filesystem
- >> DeviceDrivers-><\*> EHCI HCD (USB 2.0) support
- >> DeviceDrivers-><\*> UHCI HCD (most Intel and VIA) support
- >> DeviceDrivers-><\*> USB Mass Storage Support

The kernels that are included by default in most major distributions already have these features, so if you are using the default kernel that comes with a supported distribution you do not need to take any other action.

Also, on 64-bit linux systems the 32-bit libraries will have to be installed in order to run the ironkey program.

#### 2. Mounting problems

Make sure you have permissions to mount external SCSI & USB devices

>>> Some distributions do not mount automatically and require the following command to be run:

mount /dev/<name of the device> /media/<name of the mounted
device>

>>> The name of the mounted device varies depending on the distribution. The names of the IronKey devices can be discovered by running:

```
ironkey --show
```

#### 3. Permissions

You must have permissions to mount external/usb/flash devices

- >>> You must have permissions to run executables off the IronKey CD-ROM in order to launch the IronKey Unlocker
  - >> You may need root user permissions

#### 4. Supported distributions

Not all distributions of Linux are supported. Please visit https://support.ironkey.com/linux for the latest list of supported distributions.

#### 5. The IronKey Unlocker for Linux only supports x86 systems at this time.

See https://support.ironkey.com/linux for more information.

#### **USING THE IRONKEY CONTROL PANEL (WINDOWS ONLY)**

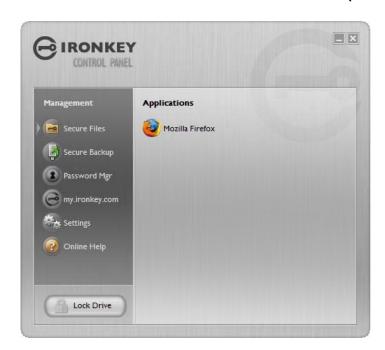

The IronKey Control Panel is a central location for:

- >>> Launching secure applications
- Securely logging into my.ironkey.com
- Configuring your IronKey settings
- >>> Updating your device
- >>> Changing your IronKey password
- Editing Password Manager data
- Safely locking your device
- >>> Getting online help

Most of the Control Panel's options are located in the "Settings" menu.

#### Step Description Creating, editing, deleting secure When you click on "Secure Files" in the IronKey Control Panel, Windows Explorer will open directly to files your secure volume. All files on your IronKey are strongly encrypted with Management military-grade AES encryption. Encrypting files is as simple as moving them into the secure volume. Secure Files Dragging files onto your desktop will decrypt them on-the-fly in hardware. The IronKey gives you the convenience of working as you normally would with a regular flash drive, while at the same time providing strong and "always-on" security. The IronKey can securely update its software and 2 Updating device firmware/softfirmware through signed updates that are verified in ware hardware. This allows users to keep their devices upto-date and protect themselves from future malware and online threats. Settings To check for available updates, click the "Check for Updates" button. If an update is available, you can choose Software Updates to download and install it by clicking the "Download Update" button.

The Settings menu allows you to configure preferences Configuring device settings to your liking, such as: Enabling/Disabling the Password Manager Preferences Enabling/Disabling the Secure Sessions Configuring Password Manager options Select which web browser your IronKey should use Enabling an automatic check for device updates on a weekly basis As well as some important drive maintenance features: Reformat Secure Volume.. » Reformatting your secure volume Restore IronKey Applications... Restoring your IronKey applications if they are ever erased or corrupted Configure your IronKey's Click on Network Settings to configure how your network and proxy settings IronKey connects to the Internet: >> Direct Connection: Does not use a proxy Wise System Settings: import the proxy settings from Network Settings Windows' Internet Options We WPAD: Enter the URL to where your Web Proxy Auto-Detect file is located Manual Proxy: Enter the URL and port number for your proxy server If proxy authentication is required, you can enter your username and password in the appropriate fields. Creating a Lost & Found Message This feature allows you to create a message that will appear on the IronKey Unlocker window. In the event that you lose your IronKey, someone can return it to Lost and Found you if you provide your contact information. 6 Changing your device password You can change your device password and optionally back it up online to your Online Security Vault at my.ironkey.com. IronKey Password Changing your password on a regular basis is a good security practice. However, be especially careful to remember your IronKey password.

7 Adding, renaming, and removing applications to the Applications List

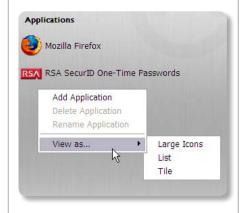

To manage the items in the Application List of the IronKey Control Panel, simply right-click anywhere in Application List. A menu will appear allowing you to:

- 1. Browse to a new application to add it to the list
- 2. Rename existing applications in the list
- 3. Delete an application from the list
- 4. Modify the way the list is presented

#### Please note that:

- Items in the list are shortcuts to actual files. Managing the items in the list will not alter the actual file.
- )> Items are automatically sorted alphabetically
- » Any file can be added to the list, including documents, images, and batch files
- For items that are not applications, Windows will open the item with the default program associated with that filetype

8 Locking & unplugging the IronKey

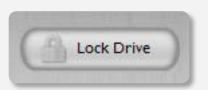

Clicking "Lock Drive" will exit open IronKey applications and lock the device. It is then safe to unplug it from your computer.

Do not unplug your IronKey while applications are still running. This could result in data corruption.

#### **USING THE IRONKEY VIRTUAL KEYBOARD (WINDOWS ONLY)**

If you are using your IronKey on an unfamiliar computer and are concerned about keylogging and screenlogging spyware, use the IronKey Virtual Keyboard, which helps protects your passwords by letting you click out letters and numbers. The underlying techniques in the IronKey Virtual Keyboard will bypass many trojans, keyloggers, and screenloggers.

The IronKey Virtual Keyboard can be launched in a couple of ways:

- In places where you enter a password into the IronKey (e.g. the IronKey Unlocker, changing your device password, initializing your device), click on the Virtual Keyboard icon
- We the keyboard shortcut of CTRL + ALT + V

The IronKey Virtual Keyboard can be used in a number of other applications when you need extra security typing out information (e.g. email, documents, etc.).

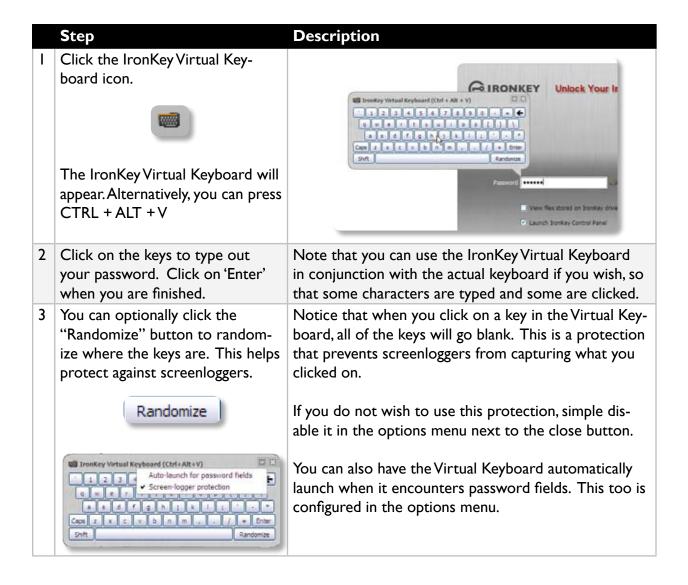

#### USING THE ONBOARD FIREFOX & SECURE SESSIONS SERVICE (WINDOWS)

Since your IronKey comes with a Firefox web browser already onboard, none of your cookies, history files, bookmarks, add-ons or online passwords are stored on the local computer. Now you can carry your personalized web experience with you to other computers without worry.

|   | Step                                                        | Description                                                                                                  |
|---|-------------------------------------------------------------|----------------------------------------------------------------------------------------------------|
| I | Launch the onboard Firefox web browser for portable surfing | Clicking on the Mozilla Firefox icon in the Applications list of the IronKey Control Panel will launch the   |
|   | Applications                                                | onboard Firefox. You cannot have a local version of Firefox running at the same time; if you do, you will be |
|   | Mozilla Firefox                                             | prompted to close it.                                                                                        |

Toggle Secure Sessions for secure and private surfing

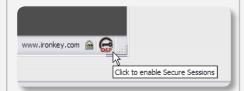

Clicking the IronKey button on the bottom right of the onboard Firefox will silently turn IronKey's Secure Sessions Service on/off. This will create an encrypted tunnel directly from your IronKey, out to a secured IronKey web server, where it is then decrypted and sent out to the destination site.

This security gives you anti-phishing and anti-pharming protection (for example, we do our own DNS checking), as well as enhanced privacy protection (for example your IP address will not be available to other websites and ISPs). You can check this out by going to a site such as whatismyip.com or ipchicken.com.

3 Using the Secure Sessions Tools: Network Map, Bandwidth Meter, and Changing Identities

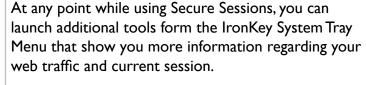

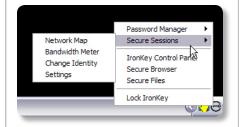

The Network Map will show all of your available "circuits" and where in the world your traffic will be coming from.

The Bandwidth Meter will show you your current bandwidth metrics.

You can easily change your apparent online "identity", which creates a new random circuit and changes the path of your encrypted web traffic. As you will be coming from a different IP address, it will likely appear to websites that you are a different person.

#### **USING THE IRONKEY PASSWORD MANAGER (WINDOWS XP AND VISTA ONLY)**

The IronKey Password Manager connects to the onboard Firefox browser, or to Internet Explorer (versions 6 or 7) on your computer, automatically filling in your saved passwords so you

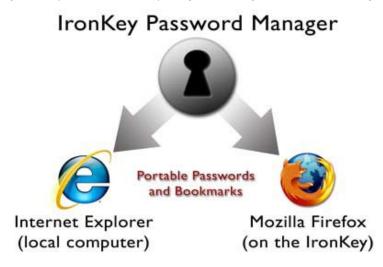

can log directly into your online accounts. The IronKey Password Manager can securely store your sensitive online identity information, including usernames, passwords, credit card numbers and addresses. It can even generate strong passwords for you, so that you can really lock down your online accounts. Not having to type out your passwords provides added protection from keyloggers and other crimeware.

IronKey's Password Manager also allows you to back up your encrypted Password Manger data to your Online Security Vault, synchronize password data between IronKeys, or, if your IronKey is ever lost or stolen, securely restore all your passwords to a new IronKey. Only you can access and decrypt your passwords.

The IronKey Password Manager does not store your passwords in a file on the file system of the flash drive, so malware will not be able to simple copy off your password database.

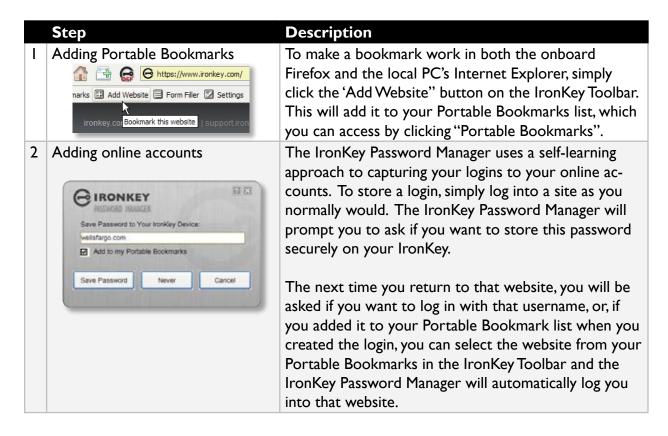

3 Editing/deleting logins and Portable Bookmarks

You can manage your Password Manager accounts from within the IronKey Control Panel. Each website will have a set-able name, a URL, a username (logins only), and a password (logins only).

Your passwords are not shown unless you click the "Show" checkbox.

4 Backing Up and Restoring Password Manager Data

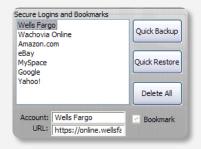

You can securely back up your encrypted Password Manager data to your Online Security Vault. Simply click the corresponding buttons from within the Iron-Key Control Panel. This procedure will back up your Portable Bookmarks, logins, and Form Filler data.

Synchronizing IronKeys (or setting up Master-Slave relationships) is easy since you can restore password backups to your other IronKeys.

5 Using the Form Filler

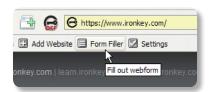

You can have the IronKey Password Manager automatically fill in your webform data, such as names, phone numbers, addresses, credit card data and email addresses.

First, set up this information by clicking on the "Settings" button in the IronKey Toolbar. Then, to fill a webform, simply click the "Form Filler" button.

6 Generating strong and random passwords

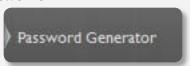

You can use the Password Generator (located within the IronKey Control Panel) to create long, random passwords. Then, you can have the IronKey Password Manager remember then for you. Simply copy and paste them into a webform when logging into an online account.

7 Automatically logging into online accounts

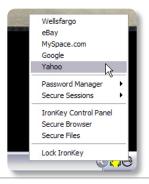

When you add a login to your Portable Bookmarks, that login will appear not only in your Portable Bookmarks list, but also in the IronKey System Tray Menu. Simply right-click on the IronKey icon in the System Tray, and then click on the Secure Login. The onboard Firefox web browser will launch and automatically log you into the account.

Safely logging into your online accounts has never been easier.

#### **USING THE SECURE BACKUP SOFTWARE (WINDOWS ONLY)**

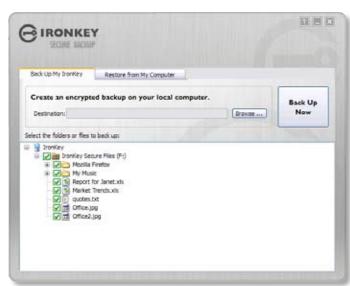

If your IronKey is lost or stolen, you have peace of mind knowing that your confidential information cannot be seen by anyone but you. And getting your data back is simple with IronKey's Secure Backup software, which securely restores your data to a new IronKey.

Back up your data on a regular basis and always before an update.

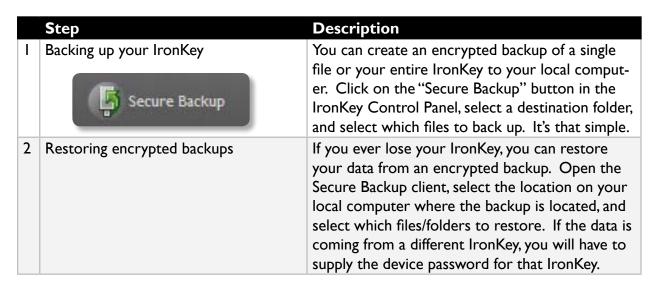

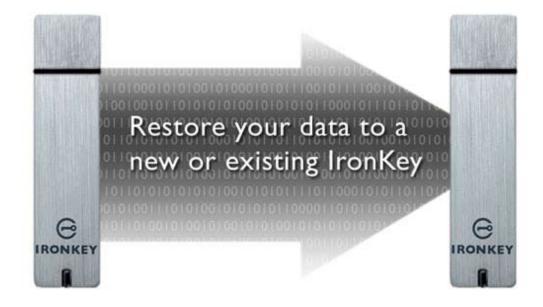

#### IMPORTING A DIGITAL CERTIFICATE INTO THE IRONKEY (WINDOWS ONLY)

The IronKey Cryptochip includes a limited amount of extremely secure hardware storage space, which can be used for storing the private key associated with a digital certificate. This provides you with additional strong authentication capabilities. For example, you could store a self-signed certificate used for internal systems that will allow you to automatically log in when using the IronKey's onboard Firefox web browser.

The import process uses IronKey's PKCS#11 interface and requires Mozilla Firefox. Note that there is only space for one additional private key in the IronKey Cryptochip, though that key will receive the security benefits of the Cryptochip's tamperproof hardware and self-destruct mechanisms.

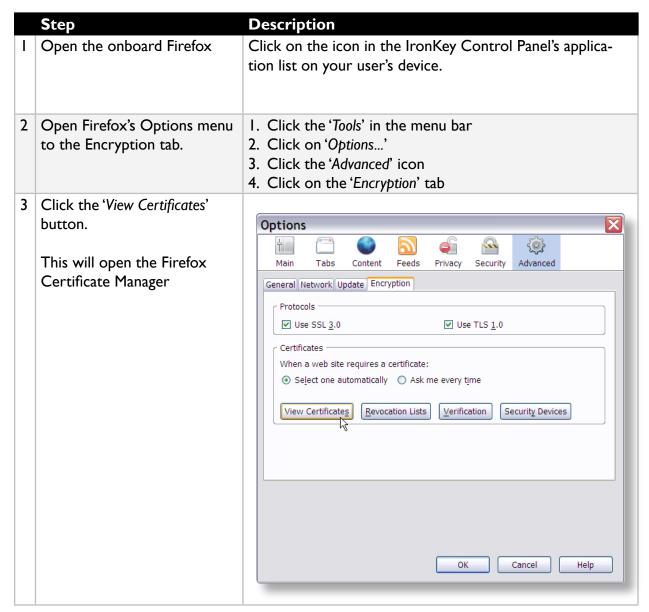

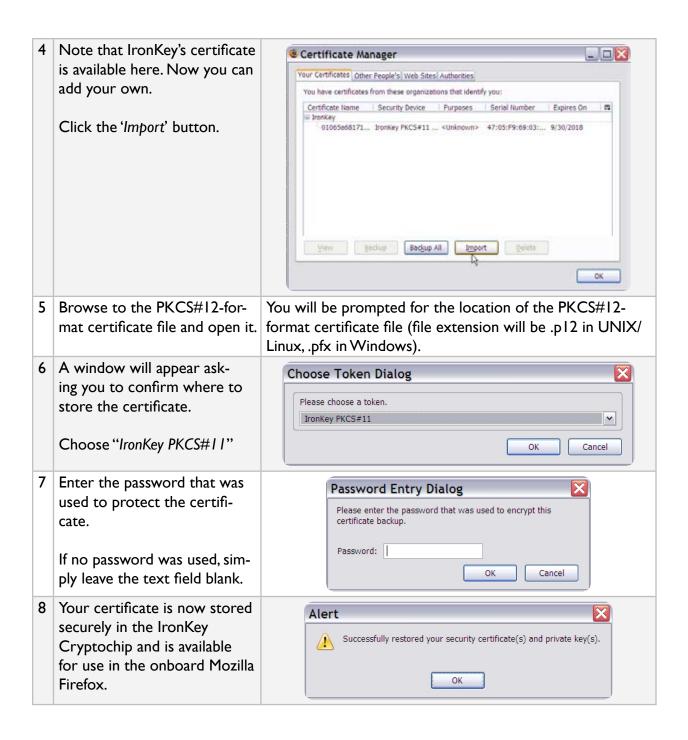

#### **USING MY.IRONKEY.COM (WINDOWS ONLY)**

Your IronKey supports advanced cryptographic authentication using strong PKI key pairs generated in the IronKey Cryptochip. When you log into *my.ironkey.com* from your device, it uses these unique keys as your digital identity credentials. This locks down your account so that you must have both your IronKey and your password in order to gain access. In other words, only you can access your online IronKey account, even if someone stole your IronKey or your password.

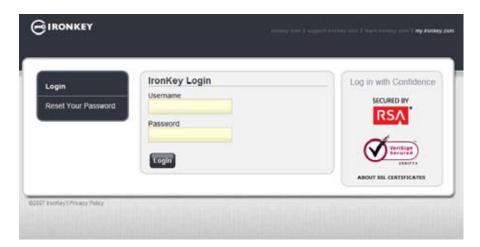

In the event that you ever lose your IronKey, you can still access the site in Safe Mode: a restricted mode with limited functionality. This is useful for marking your IronKey as lost, or recovering a forgotten password.

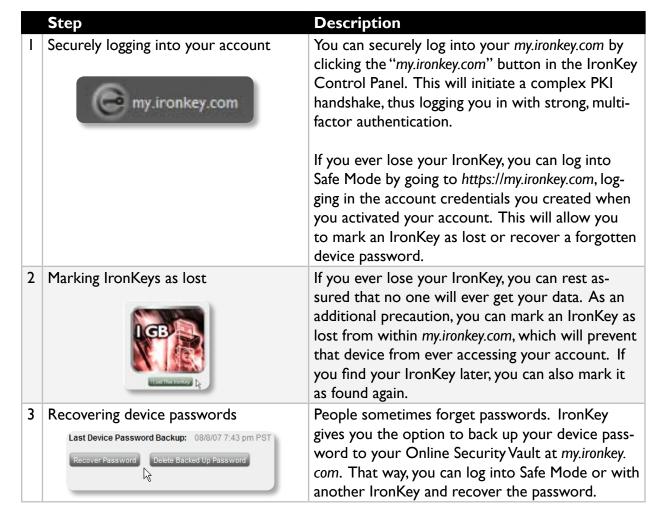

| 4 | Monitoring account activities  Account Dashboard                                                                              | The Account Dashboard shows you the recent activities on your account, such as logins, failed password attempts, and when your device password has been recovered.                                                                                                    |
|---|----------------------------------------------------------------------------------------------------|----------------------------------------------------------------------------------------------------|
| 5 | Enabling Account Alerts for real-time account monitoring  Account Dashboard  Account Alerts  Account Settings  Update Profile | You can enable a number of Account Alerts for additional insight into what activities are occurring on your <i>my.ironkey.com</i> account. An email will be sent to you with details on the security event, such as the time and IP address of the event.  All emails regarding your account will have part of your Secret Phrase in the subject line for additional anti-phishing protection. |
| 6 | Changing account credentials  Account Dashboard Account Alerts Account Settings Update Profile                                | You can change your password, Secret Questions, Secret Image and Phrase, as well as your email addresses from within <i>my.ironkey.com</i> as often as you wish to ensure that no one else may access your account.  Creating a secondary email address gives you a fail-safe in case your primary email address is no longer available.                                                       |

In the event that you ever lose your IronKey or forget your IronKey device password, you can still access the site in Safe Mode: a restricted mode with limited functionality. This is useful for marking your IronKey as lost, or recovering a forgotten password.

|   | Step                                                                                    | Description                                                                                                    |
|---|-----------------------------------------------------------------------------------------|----------------------------------------------------------------------------------------------------|
| Ι | Go to https://my.ironkey.com                                                            | Here you will log into Safe Mode without your IronKey.                                                                                 |
| 2 | Enter your email address (or username) and your online account password. Click "Submit" | Your Secret Image will be displayed so that you know you are at the correct site.                                                      |
|   |                                                                                         | Do not enter your device password in this screen. If you have forgotten your online account password, click the "Reset Password" link. |
| 3 | An email will be sent to you with a Login Code.                                         | Copy and paste that login code into the page that asks for it.                                                                         |
|   |                                                                                         | Depending on the configuration of your account, you may need to answer your Secret Questions.                                          |
| 4 | You are now logged into Safe Mode.                                                      | If you had forgotten your device password and have backed it up to your Online Security Vault, you can recover it now.                 |

#### **USING YOUR IRONKEY IN READ-ONLY MODE (WINDOWS, MAC, LINUX)**

You can unlock your IronKey in a read-only state such that files on your IronKey cannot be edited. An example of when this is useful is when you want to access a file on your IronKey while using an untrusted or unknown computer. If you unlock your IronKey in Read-Only Mode, you need not fear that malware on that machine will infect your IronKey or modify your files.

When you unlock your IronKey in Read-Only Mode, you will remain in Read-Only Mode until you lock your IronKey.

Note that some features are not available in Read-Only Mode because they require modifying files on your IronKey. Examples of unavailable features include the onboard Firefox, reformatting, updating and restoring applications and files to your IronKey, and using the Applications List.

#### On Windows and Mac OS X Computers:

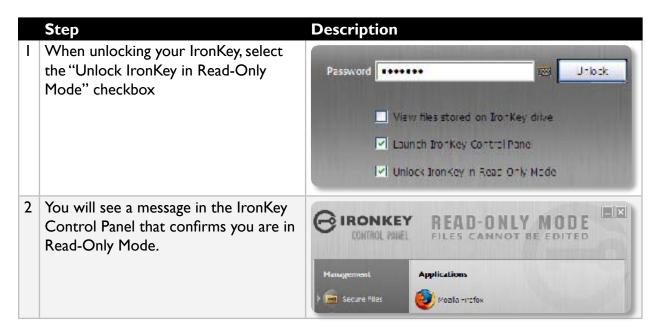

#### **On Linux Computers:**

|   | Step                                                                          | Description      |
|---|-------------------------------------------------------------------------------|------------------|
| I | To unlock your IronKey in Read-Only Mode on Linux, use:                       | ironkeyread-only |
| 2 | To return to a normal state where you can edit files again, lock your IronKey | ironkeylock      |

# **Product Specifications**

#### **CAPACITY\***

IGB, 2GB, 4GB, 8GB

#### **SPEED\***

Up to 30 MB per second read speed Up to 20 MB per second write speed

#### **DIMENSIONS**

75mm X 19mm X 9mm

#### WEIGHT

0.8 oz

#### WATERPROOF

MIL-STD-810F

#### **OPERATING TEMPERATURE**

-40 C, +85 C

#### **OPERATING SHOCK**

16G rms

#### **ENCRYPTION**

Hardware: 128-bit AES (CBC-Mode)

Hashing: 256-bit SHA PKI: 2048-bit RSA

#### FIPS CERTIFICATIONS

FIPS 140-2 Level 2 (Certificate Number 938) FIPS 186-2 (Certificate Numbers 305 and 380) FIPS 197 (Certificate Numbers 655 and 689)

#### **HARDWARE**

USB 2.0 High-Speed & USB 1.1

#### **OS COMPATIBILITY**

Windows 2000 (SP4), XP (SP2), Vista IronKey Unlocker for Linux (2.6+, x86) IronKey Unlocker for Mac (10.4+, PPC and Intel)

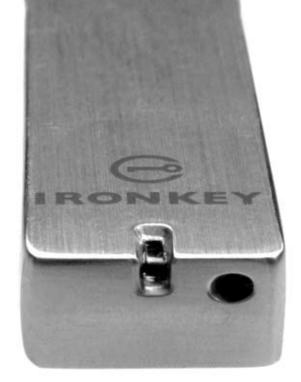

Designed and Assembled in the U.S.A.

IronKey devices do not require any software or drivers to be installed.

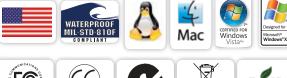

SECURED FOR THE SECURED FOR THE SECURED FOR TH

<sup>\*</sup> Speeds tested with 4GB device in a laboratory environment with lometer software. Actual speeds may vary.

Advertised capacity is approximate and not all of it will be available for storage. Some space is required for onboard software.

# What's next?

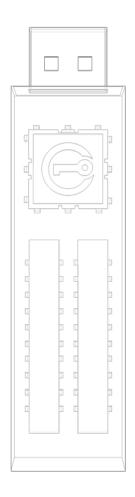

In many ways, that's up to you. We are focused on building not only the world's most secure flash drive, but also enabling technologies that are simple and enjoyable to use. Your feedback really matters to us, and we carefully review all feature requests and customer feedback for prioritization of our next great features and products.

Have a cool idea or suggestion? Please let us know. You can open a thread on the IronKey Forum (forum.ironkey.com) or submit feedback to feedback@ironkey.com. Let us know if you would like to be a beta tester of new functionality.

# Where can I go for more info?

We are endeavoring to be very open about the security architecture and technology that we use in designing and building the IronKey devices and online services. A great deal of information can be found online on our websites:

User forum with thousands of "IronKeyologists" forum.ironkey.com

www.ironkey.com General Information

learn.ironkey.com Technical Information, such as whitepapers & FAQs

support.ironkey.com Customer support information

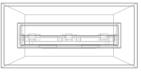

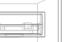

# Who is the IronKey Team?

The IronKey Team consists of security, fraud, and industry experts with many years of background at companies such as Visa, RSA Security, PayPal, Authenex, Nokia, Cisco, Lexar, Netscape, Tumbleweed, Valicert, Apple, and the Department of Homeland Security. IronKey CEO Dave Jevans is also the chairman of the Anti-Phishing Working Group (www.antiphishing.org).

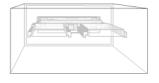

We have spent years and millions of dollars of research and development to create the IronKey. Simple, accessible, and of great value, now you can carry the world's most secure flash drive to protect your digital life online and on-the-go.

### Contact Information

#### **Product Feedback**

feedback@ironkey.com

#### **IronKey Online**

https://my.ironkey.com https://learn.ironkey.com https://support.ironkey.com https://forum.ironkey.com https://store.ironkey.com

#### **Feature Requests**

featurerequest@ironkey.com

#### **IronKey Support**

https://support.ironkey.com support@ironkey.com 5150 El Camino Real, Suite C31 Los Altos, CA 94022 USA Monday - Friday, 8am - 5pm PST

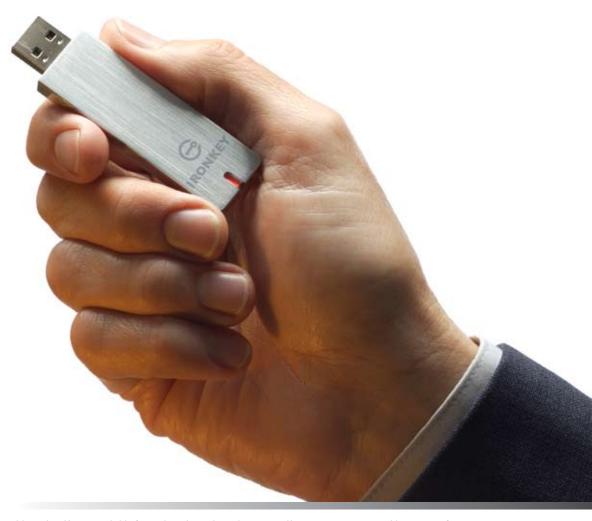

Note: IronKey is not liable for technical or editorial errors and/or omissions contained herein; nor for incidental or consequential damages resulting from the furnishing or use of this material. The information provided herein is subject to change without notice.

The information contained in this document represents the current view of IronKey on the issue discussed as of the date of publication. IronKey cannot guarantee the accuracy of any information presented after the date of publication. This document is for information purposes only. IronKey makes no warranties, expressed or implied, in this document. IronKey and the IronKey logo are trademarks of IronKey, Inc. in the United States and other countries. All other trademarks are the properties of their respective owners. © 2008 IronKey, Inc. All rights reserved. IK0010883